**Ces deux types de construction vont se faire sur le même modèle. Pour tracer une demi-droite je prendrais l'outil "demi-droite passant par deux points"** 

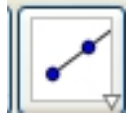

 **et pour tracer une droite je prendrais l'outil "droite passant par deux points".**   $\overline{\phantom{a}}$ 

**Leur utilisation est très ressemblante.** 

 **Tracer une demi-droite : Une fois que l'outil est choisi, il suffit de faire deux clics gauche dans la zone de construction. Le premier clic va définir le point de départ de la demi-droite et le second va définir son orientation. Il est tout a fait possible de choisir pour le second clic, un point déja existant si on souhaite que notre demi-droite passe par un point.**

 **Tracer une droite : Une fois que l'outil est choisi il suffit de faire deux clics gauche dans la zone de construction. La droite passera par les deux points ainsi tracés.**

 **Tracer deux droites perpendiculaires : La première droite doit être tracée de manière standard (décrite ci-dessus). C'est pour la seconde droite qu'il va falloir changer d'outil. En effet, dans GeoGebra, il n'existe pas d'équerre (comme dans aucun logiciel de géométrie dynamique d'ailleurs). A l'inverse il existe un outil "droite perpendiculaire".**   $\overline{\mathcal{L}}$ 

 **Je choisis donc cet outil dans la barre d'outils et à partir de là je vais effectuer deux clics gauche dans la zone de construction. Le premier clic se fera sur la 1ere droite tracée et le second soit n'importe où sur cette première droite (si on ne veux pas faire passer la droite perpendiculaire par un point précis), soit sur un point précis de cette droite (si on veux faire passer cette droite perpendiculaire par un point précis).** 

 **De cette manière, les deux droites sont liées, c'est a dire que si je modifie l'orientation de la 1ere droite, alors l'orientation de la seconde sera modifiée en conséquence.**

 **Tracer deux droites parallèles: La technique est quasiment similaire à celle utilisée pour tracer des droites perpendiculaires. Seul l'outil a utiliser change. Cette fois il s'agira de choisir dans la barre d'outils l'outil "droite parallèles".**

 $\equiv$ 

 **Tracer votre 1ere droite de manière standard, choisissez l'outil "droites parrallèles" et faites deux clics gauche dans la zone de construction. Le premier sur la 1ere droite que vous venez de tracer et le second n'importe où dans la zone de construction.**

 **Modifier l'orientation d'une droite ou d'une demi-droite : Il suffit de prendre l'outil "déplacer" et de faire un clic maintenu sur l'un des deux points qui définit notre élément, lors de ce clic maintenu on déplacera la souris afin de modifier l'orientation de notre élément.**

**Modifier l'apparence d'une droite ou d'une demi-droite :**

## **Aucune différence avec la manière de modifier l'apparence d'un point ou d'un segment, manière déja décrite dans l'article portant sur le "**

**segment**

**"**